mr sc Safet Penjić Filozofski fakultet u Zenici Univerzitet u Zenici

## **Parametarske krive i jedna njihova zanimljiva primjena u pravljenju 2D animacija**

#### **Sažetak**

Intuitivno krivu možemo sebi dočarati kao trag čestice koja se pomjera. U ovom radu ćemo ukratko matematički definisati pojam krive, a poslije toga ćemo kao pomoćno sredstvo pri objašnjavanju i boljem razumijevanju teorije iskoristiti programski paket GeoGebra. Napravit ćemo kraći uvod u ovaj program i vidjeti da on, kao i svi drugi slični programi na tržištu, uglavnom koristi parametarski oblik krive. Na kraju rada ćemo pokazati kako stečeno znanje parametarskih krivih možemo iskoristiti u pravljenju 2D animacija - pomoću programa Adobe Flash CS6 kreirat ćemo dvije jednostavne animacije kretanja kugli u ravni.

Ključne riječi: krive, primjena krivih, animacija, GeoGebra, Flash

# **Parametric curve and one of their interesting application in creating 2D animation**

#### **Summary**

It is often helpful to imagine a curve as being traced out by a moving particle. In this paper, we will briefly mathematically define the notion of a curve, and after that we will use software package GeoGebra for better interpretation and understanding of the theory. We will make a short introduction into this program and we will see that GeoGebra, like all other similar programs on the market, mainly use parametric form of the curve. At the end of the paper, we will show how the knowledge of parametric curves can be used in making 2D animation - using Adobe Flash CS6 we will create two simple animations movement of balls in the plane.

Keywords: curves, application of curves, animation, GeoGebra, Flash

#### **1 Uvod**

Neka je  $f$  :  $[a,b] \rightarrow R^3$ 

$$
t \to (x(t), y(t), z(t))
$$

funkcija koja proizvoljnoj vrijednosti *t* intervala [*a*,*b*] pridružuje neku tačku u prostoru, i neka je f neprekidna<sup>[1](#page-1-0)</sup> na kompaktnom<sup>[2](#page-1-1)</sup> intervalu  $[a,b]$  u  $\mathbb R$ . Kako t uzima vrijednosti iz intervala  $[a,b]$  to vrijednost funkcije f ostavlja trag kao skup tački u  $\mathbb{R}^3$  koje zovemo graf funkcije *f* ili kriva opisana sa *f* . Primijetimo da je takva kriva kompaktan i povezan podskup prostora <sup>3</sup> zato što je neprekidna slika kompaktnog intervala. Samu funkciju *f* nekad zovemo put.

Često je korisno da zamislimo krivu kao trag čestice koja se pomjera. Interval [*a*,*b*] tada možemo tumačiti kao vremenski interval a vektor (*x*(*t*), *y*(*t*),*z*(*t*)) kao određena pozicija čestice u prostoru u datom trenutku *t* . Ako prihvatimo ovo tumačenje, funkciju *f* često zovemo kretanje.

Različiti putevi mogu ostavljati iste krive. Npr. dvije kompleksno vrijednosne funkcije  $f(t) = e^{2\pi i t}$ ,  $g(t) = e^{-2\pi i t}$  za  $0 \le t \le 1$ , kao trag ostavljaju jedinični krug  $x^2 + y^2 = 1$ , ali ove tačke su posjećene u obrnutom smjeru. Isti krug se nacrta pet puta uz pomoć funkcije  $h(t) = e^{10\pi t t}$ ,  $0 \le t \le 1$ .

U literaturi se obično umjesto funkcije *f* , data kriva označava sa velikim štampanim slovom npr. *L* , a umjesto *t* → (*x*(*t*), *y*(*t*),*z*(*t*)) obično se zapisuje na sljedeći način:

$$
L: \begin{cases} x = x(t) \\ y = y(t), & t \in I. \\ z = z(t) \end{cases}
$$

Ovaj zapis je poznat pod imenom parametarski skalarnom oblik. Primijetimo da smo umjesto intervala [*a*,*b*] pisali *I* .

Zbog boljeg razumijevanja krivih, prije primjera iz GeoGebre, samo još uvedemo koncept dužine luka krive. Za pronalaženje dužine luka krive, ideja je da aproksimiramo krivu uz pomoć uzastopno upisanih nadovezanih duži (poligonalnih linija). Intuicija nam govori da dužina poligonalne linije (uzastopno upisanih nadovezanih duži) ne bi trebala biti duža od dužine krive (s obzirom da je prava linija najkraći put između dvije tačke), iz čega bi mogli naslutiti da će dužina krive biti jednaka gornjoj granici skupa dužina svih mogućih poligonalnih linija. Prema tome, izgleda da možemo, na prirodan način definisati dužinu krive kao najmanja gornja granica dužina svih mogućih poligonalnih linija.

Za većinu krivih koje se pojavljuju u praksi, ovo nam daje korisnu definiciju dužine luka. Međutim postoje i krive za koje nije moguće naći gornju granicu dužina upisanih poligonalnih

<span id="page-1-0"></span> <sup>1</sup> Ako funkciju tumačimo kao neku krivu (u ravni ili prostoru) za funkciju *<sup>f</sup>* (opisno) možemo reći da je neprekidna ako i samo ako za proizvoljnu tačku te krive, i za proizvoljno malenu udaljenost *d* , postoji najmanje još jedna tačka na krivoj koja se nalazi na udaljenosti *d* .

<span id="page-1-1"></span><sup>2</sup> Neka je *S* podskup od *M* . Za familiju *F* otvorenih potskupova od *M* kažemo da je otvoren pokrivač skupa *S* ako i samo ako je  $S \subseteq \bigcup\limits_{A \in F} A$  . Za podskup  $S$  skupa  $M$  kažemo da je kompaktan akko svaki otvoren pokrivač od  $S$  sadrži konačan potpokrivač.<br> $A{\in}F$ 

linija.

Formalno opišemo ovu ideju. Neka je  $\vec{f}$ : $[a,b] \rightarrow R^3$  $t \rightarrow (x(t), y(t), z(t))$ 

data kriva u prostoru. Za svaku podjelu intervala [*a*,*b*] datu sa

$$
P = \{t_0, t_1, \ldots, t_m\}, a = t_0 < t_1 < \ldots < t_m = b
$$

tačke  $\vec{f}(t_0)$ ,  $\vec{f}(t_1)$ , ...,  $\vec{f}(t_m)$ , predstavljaju vrhove upisane poligonalne linije (vidi Sliku 1).

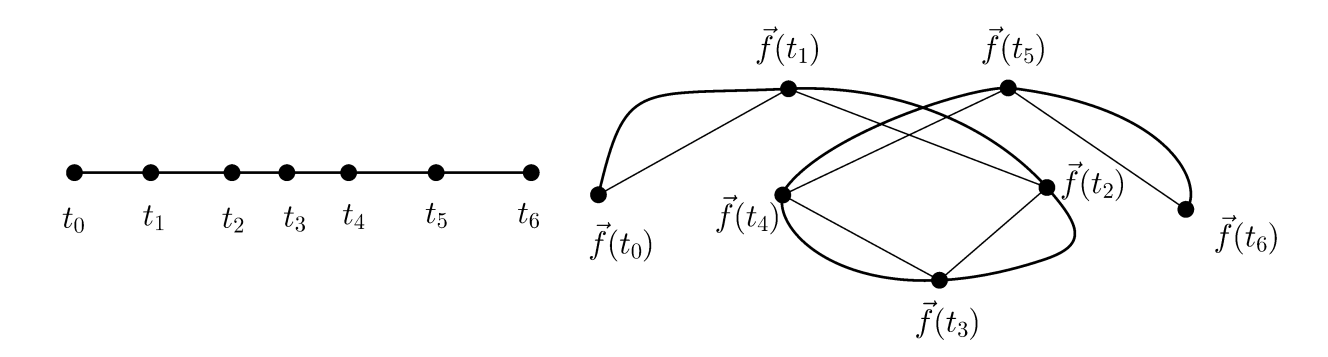

SLIKA 1 - Interval [*a*,*b*] podijeljen na 6 dijelova i poligonalna linija koja odgovara datoj podjeli.

Dužinu ove poligonalne linije označimo sa  $d_{\vec{f}}(P)$  i definišimo kao sumu

$$
d_{\vec{f}}(P) = \sum_{k=1}^{m} |\vec{f}(t_k) - \vec{f}(t_{k-1})|
$$

Ako je skup brojeva  $d_{\tilde{f}}(P)$  ograničen za svaku podjelu  $P$  intervala  $[a,b]$ , tada za krivu  $f$  $\overline{\phantom{a}}$ kažemo da ima dužinu (da je rektifiktabilna) na [*a*,*b*] i njezinu dužinu luku *s*, definišemo sa

$$
s = \sup \{ d_{\overrightarrow{f}}(P) : P \in P[a, b] \},
$$

gdje je  $P[a,b]$  skup svih mogućih podjela intervala  $[a,b]$ . Ako skup brojeva  $d_{\vec{f}}(P)$  nije ograničen, za *f*  $\overline{a}$ kažemo da je nerektifiktabilna.

## **2. GeoGebra kao pomoćno sredstvo za bolje razumjevanje parametarskih krivih**

U ovom dijelu želimo pokazati kako programski alat GeoGebra možemo iskoristiti za bolje razumijevanje parametarskih krivih. Prvo ćemo se prisjetiti nekih osnovnih stvari iz GeoGebre, a poslije toga ćemo uraditi tri zadatka koja su u direktnoj vezi sa prethodno napisanom teorijom. Za potrebe ovog teksta koristili smo GeoGebru verziju 4.4 na engleskom jeziku. Sve isto se može dobiti sa bilo kojom verzijom 4, i bilo kojim naštimanim jezikom.

Pa krenimo redom. Jednom kad se program učita, na dnu prozora primijetiti ćete traku za unos naredbi Input. U slučaju da vam je ova traka isključena, možete je uključiti tako što idete

na View  $\rightarrow$  Input Bar. Pokušajmo ukucati nekoliko naredbi. Kucajući naredbu sin(x), kao rezultat ćemo dobiti sinusoidu. Birajući alat pod imenom Move čija je ikonica u obliku strelice miša (alat možete pronaći u gornjoj lijevoj strani prozora, isto tako alat se može dobiti i pritiskom na tipku Esc na tastaturi) nacrtanu sinusoidu možemo pomjerati. Desnim klikom na sinusoidu pa odabirom Object Properties... ćemo dobiti prozor Preferences uz pomoć kojeg možemo praviti dalja podešavanja izgleda sinusoide. Npr. ako odemo na karticu Style i povećamo klizač koji se nalazi na Line Thickness kao rezultat ćemo dobiti "deblji" izgled sinusoide. Ako odemo na karticu Color, dobijenu sinusoidu možemo obojiti u bilo koju od ponuđenih boja. Kucajući, u Input bar, redom sljedeće tri naredbe  $cos(x)$ ,  $tan(x)$  i cot $(x)$ ćemo kao rezultat dobiti funkcije kosinusa, tangensa i cotangensa promjenjive *x* . Sve funkcije možete izbrisati tako što odaberete Move alat, kliknete na funkciju koju žeilite izbrisati i pritisnete Delete na tastaturi.

Pomoći tipki Ctrl + Shift + A (ovaj zapis sa znakom plus u literaturi je skraćenica od radnje: držimo tipke Ctrl i Shift na tastaturi i pritisnemo slovo A), ćemo uključiti ili isključiti pomoćni prozor Algebra sa lijeve strane prozora. Uključimo ovaj prozor i u Input bar ukucajmo npr. (x^2-

3)/(1-x^2). Kao rezultat će nam se pojaviti grafik funkcije  $f(x) = \frac{x^2}{1-x^2}$ 2  $f(x) = \frac{x^2 - 3}{1 - x^2}$ , dok će nam se u prozoru Algebra pojaviti formula ove funkcije. Prozor Algebra je veoma koristan u GeoGebri pomoću njega vidimo rezultate kada u Input bar ukucamo neku naredbu. Npr. možemo

• pomnožiti izraz  $(x-4)^2(x+5)$  pomoću naredbe

#### Expand[(x-4)^2\*(x+5)]

 $(kao$  rezultat ćemo dobiti  $x^3 - 3x^2 - 24x + 80$ );

• pronaći nule funkcije  $y = x^3 + 3x^2 - 24x + 28$  pomoću naredbu

#### Root[x^3+3\*x^2-24\*x+28]

(kao rezultat ćemo dobiti tačke (−7;0) i (2,0) );

• pojednostaviti izraz 
$$
\frac{28x + 21y + 12z - 7xy - 4xz - 3yz + xyz - 84}{6y - 21x - 14z + 3xy - 7xz + 2yz + xyz - 42}
$$
 kucajući naredbu

#### Factor[(28\*x+21\*y+12\*z-7\*x\*y-4\*x\*z-3\*y\*z+x\*y\*z-84)/(6\*y- -21\*x- $14*z+3*x*y - 7*x*z + 2*y*z + x*y*z - 42]$

(kao rezultat ćemo dobiti  $(x+2)(y-7)(z+3)$  $(x-3)(y-4)(z-7)$  $+ 2)(y-7)(z +$  $(-3)(y-4)(z (x+2)(y-7)(z)$  $\frac{x-3(y-4)(z-7)}{x^2}$ ;

 • izračunati inverznu matricu matrice  $\overline{\phantom{a}}$  $\overline{\phantom{a}}$  $\overline{\phantom{a}}$ J  $\setminus$  $\mathsf{I}$  $\mathbf{I}$  $\mathsf{I}$  $\setminus$ ſ 7 2 2 1 1 1 1 2 3  $A = \begin{bmatrix} 1 & 1 & 1 \end{bmatrix}$  pomoću naredbe

 $Invert[\{\{1, 2, 3\}, \{1, 1, 1\}, \{7, 2, 2\} \}]$ 

(kao rezultat ćemo dobiti  $\overline{\phantom{a}}$  $\overline{\phantom{a}}$  $\overline{\phantom{a}}$  $\overline{\phantom{a}}$  $\overline{\phantom{a}}$  $\overline{\phantom{a}}$ J  $\setminus$  $\mathsf{I}$  $\mathsf{I}$  $\overline{\phantom{a}}$  $\mathbf{r}$  $\mathsf{I}$  $\mathsf{I}$  $\setminus$ ſ −  $-1 \frac{12}{1}$  – − 5 1 5  $1 - \frac{12}{7}$ 5 2 5  $1 \frac{19}{7}$ 5 1 5  $0 \quad -\frac{2}{5}$ );

• izračunati determinantu matrice  $B = \begin{bmatrix} 1 & 2 \\ -3 & 4 \end{bmatrix}$  $\bigg)$  $\setminus$  $\overline{\phantom{a}}$  $\setminus$ ſ − − 3 4 1 2  $B =$ 

## Determinant[{{-1, 2}, {-3, 4}}]

(kao rezultat ćemo dobiti 2);

 • izračunati limes *x*  $lim_{x\to\infty}$   $\left(x^2 \quad x\right)$ 4 2  $\lim_{z \to 0} \left( \frac{2}{z} + \frac{1}{z} \right)$ J  $\left(\frac{2}{2} + \frac{1}{2}\right)$  $\setminus$  $\lim_{x \to \infty} \left( \frac{2}{x^2} + \frac{1}{x} \right)^{x}$  pomoću naredbe

## Limit $[(2/x^2+1/x)^{(4x)},$ infinity]

(kao rezultat ćemo dobiti 0);

• odrediti integral  $\int x^3 \sin x \, dx$  pomoću naredbe

### Integral  $[x^3*sin(x), x]$

(kao rezultat ćemo dobiti  $(-x^3 + 6x) cos x + (3x^2 - 6) sin x$ );

• odrediti rješenja diferencijalne jednačine  $y' + y = y^2(cosx - sinx)$  pomoću naredbe

#### SolveODE[-y+y^2\*( $cos(x)$ -sin(x))]

(kao rezultat ćemo dobiti  $y = \frac{1}{Ce^x - \sin x}$ 

Pored prozora Algebra veoma koristan prozor je CAS prozor (dobijemo ga sa Ctrl+Shift+K ili pomoću menija View -> CAS). Ako sad u CAS prozoru kao prvu naredbu ukucamo slovo a pa enter, kao rezultat ćemo definisati promjenjivu a. Na sličan način definišemo promjenjivu b, ili ako ukucamo riječ rezultat pa enter definisat ćemo promjenjivu rezultat. CAS prozor je korista zato što, za razliku od prozora Algebra, može raditi sa promjenjivim. Npr. poslije definisanja varijabli a i b možemo

• pomnožiti izraz  $(a-4)^2(b+5)$  pomoću naredbe

### Expand[ $(a-4)^2$ <sup>\*</sup> $(b+5)$ ]

 $($ kao rezultat ćemo dobiti  $a^2b + 5a^2 - 8ab - 40a + 16b + 80a^2b + 5a^2 - 8ab - 40a + 16b + 80);$ 

• pojednostaviti izraz  $\frac{a}{a^4} - \frac{2a^2b + b^2}{a^4} + \frac{b^2}{a^4} - \frac{2a^2b + b^2}{a^4} - \frac{2ab}{a^4} - \frac{2a^2b + b^2}{a^4}$ 2 4  $2a^2b+2$ 4 4  $2a^2b+2$ 2 2 2  $2a^2b + b^2$   $a^4 - 2a^2b + b^2$   $a^4 - 2a^2b + b$ *ab*  $a^4 - 2a^2b + b$ *b*  $a^4 - 2a^2b + b$  $\frac{a^2}{-2a^2b+b^2}$ + $\frac{b^4}{a^4-2a^2b+b^2}$  $\frac{2ab^2}{a^4-2a^2b+b^2}$  kucajući naredbu

Factor[a^2/(a^4 - 2\*a^2\*b + b^2) + b^4/(a^4 - 2\*a^2\*b + b^2) - -(2\*a\*b^2)/(a^4 - 2\*a^2\*b + b^2)]

(kao rezultat ćemo dobiti  $\frac{(\mathbf{a}^T - \mathbf{b}^T)^2}{(\mathbf{b} - \mathbf{a}^2)^2}$  $2\lambda^2$  $(b - a^2)$  $(a - b^2)$ *b a a b* −  $\frac{-b^2}{2}$ );

 • izračunati inverznu matricu matrice  $\overline{\phantom{a}}$  $\overline{\phantom{a}}$  $\overline{\phantom{a}}$ J  $\setminus$  $\mathsf{I}$  $\mathbf{I}$  $\mathsf{I}$  $\setminus$ ſ *b a a A* 7 2 1 1 2 3  $= |a \ 1 \ 1|$  pomoću naredbe

### $Invert[\{\{a, 2, 3\}, \{a, 1, 1\}, \{7, 2, b\}]\}$

$$
\text{(kao rezultat} \text{ćemo dobiti} \begin{pmatrix} \frac{-b+2}{a b-4 a+7} & \frac{2b-6}{a b-4 a+7} & \frac{1}{a b-4 a+7} \\ \frac{a b-7}{a b-4 a+7} & \frac{-a b+21}{a b-4 a+7} & -2 \cdot \frac{a}{a b-4 a+7} \\ \frac{-2a+7}{a b-4 a+7} & \frac{2a-14}{a b-4 a+7} & \frac{a}{a b-4 a+7} \end{pmatrix};
$$

• odrediti integral *<sup>x</sup> sinax dx* ∫ pomoću naredbe

## Integral  $[x^*sin(a^*x), x]$

(kao rezultat ćemo dobiti  $\frac{sin(ax)}{2} - x \frac{cos(x)}{2} + c$ *a*  $\int x \frac{\cos(x)}{x}$  $\frac{\sin(ax)}{a^2} - x \frac{\cos(x)}{a} + c$  );

• odretiti rješenja diferencijalne jednačine  $y' + y = y^2(cosx - sinx)$  pomoću naredbe

## SolveODE[-y+y^2\*( $cos(x)$ -sin(x))]

bez definisanja varijabli *x* i *y* (kao rezultat ćemo dobiti  $y = \frac{1}{Ce^x - \sin x}$ .

Naredba za crtanje krive date u parametarskom obliku

$$
L: \begin{cases} x = x(t) \\ y = y(t) \end{cases}
$$

(gdje *t* ∈[*a*,*b*]) je

## $Curve[x(t),y(t),t,a,b]$

Za bolje razumjevanje rješimo sljedeća tri problema.

**Zadatak broj 1.** Primjenom parametarskih krivih nacrtati figuru kao na Slici 2.

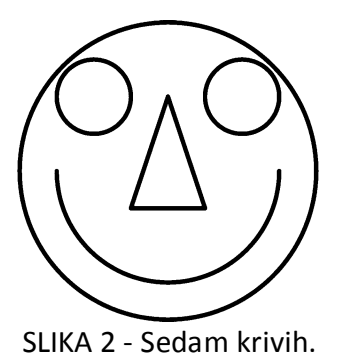

Rješenje: Nacrtajmo krug poluprečnika 2 cm, sa centrom u koordinatnom početku

## $Curve[2*cos(t),2*sin(t),t,0,2*pi]$

Poslije ovoga nacrtajmo dva kruga sa centrom u tačkama (1;1) i (−1;1) poluprečnika 0.5 cm.

## Curve $[1+0.5*cos(t), 1+0.5*sin(t), t, 0, 2*pi]$

Curve $[-1+0.5*cos(t), 1+0.5*sin(t), t, 0, 2*pi]$ 

Nacrtajmo polukrug na udaljenosti 1.5 cm od koordinatnog početka

## $Curve[1.5*cos(t), 1.5*sin(t), t, pi,2*pi]$

I na kraju nacrtajmo tri duži pomoću naredbi

### Curve $[t,-0.5, t,-0.5, 0.5]$  Curve $[-0.5*t,-1.5*t+1,t,0,1]$ Curve  $[0.5*t,-1.5*t+1, t, 0, 1]$

Time je zadatak riješen.

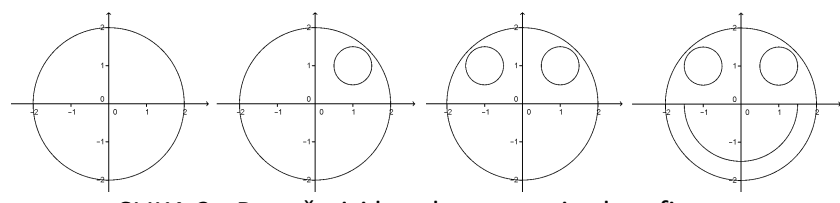

SLIKA 3 - Prva četiri koraka u crtanju date figure.

**Zadatak broj 2.** Primjenom parametarskih krivih nacrtati dvije krive u ravni (npr. kao na Slici 4.)

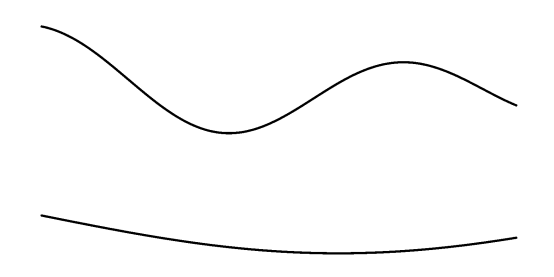

SLIKA 4 - Dvije krive u ravni.

Rješenje: Da bi nacrtali dvije krive koje će biti što sličnije datim krivima, prvo uvedimo parametre *a* i *b* na sljedeći način. Na traci sa alatima nađimo alat pod imenom Slider. Poslije toga napravimo klik bilo gdje na radnoj površini – otvorit će nam se prozor pod imenom Slider, koji traži od nas da unesemo ime promjenjie - u našem slučaju unijet ćemo slovo *a* . Poslije toga ponovimo proceduru i unesimo slovo *b* . Kao rezultat ove dvije radnje, na radnoj površini pojavit će se nam se dva klizača za promjenjive *a* i *b* . Sad ukucajmo sljedeću naredbu

#### Curve $[t,sin(a*t),t,0,4*pi]$

Figuru koju ćemo dobiti možemo vidjeti na Slici 5.

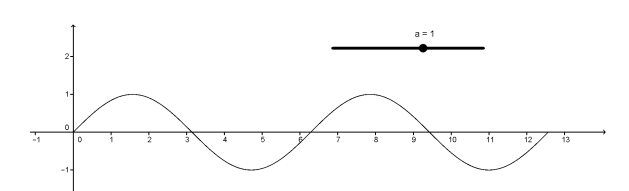

SLIKA 5 - rezultat naredbe Curve  $[t, sin(a*t), t, 0, 4*pi]$ .

Primijetimo sad da pomjerajući klizač parametra *a* automatski se mijenja i nacrtana kriva. Postavljajući klizač na vrijednost -0.3 dobićemo krivu koja je ista kao na datoj slici. Na sličan način ćemo nacrtati i drugu krivu. Kucajući naredbu

#### Curve[t, 4+sin( $a*t$ )+cos( $t/a$ ), t, 0, 4\*pi]

i pomjerajući klizač *b* na vrijednost -1.5 dobićemo rješenje zadatka.

**Zadatak broj 3.** Nacrtati funkciju kao na Slici 6.

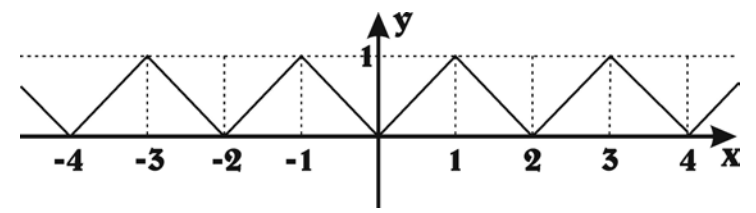

SLIKA 6 - Neka funkcija u ravni.

Rješenje: Zadatak ćemo riješiti primjenom Furijerovih redova, a rješenje primjenom parametarskih krivih ostavljamo čitaocu kao zanimljiva vježba. Korištenje formule za Furijerov red nije teško dobiti da data funkcija ima sljedeće razlaganje

$$
f(x): \frac{1}{2} - \frac{4}{\pi^2} \sum_{n=1}^{\infty} \frac{\cos(2n-1)\pi x}{(2n-1)^2}.
$$

GeoGebra naredba je:

1, 100] 
$$
J = 1/2 - (4/pi \cdot 2) * Sum[Sequence[(cos((2*n-1)*pi*x))/(2*n-1) \cdot 2, n, ...]
$$

#### **3 Primjena parametarskih krivih u pravljenju 2D animacija**

U ovom zadnjem dijelu iskoristiti ćemo parametarski oblik krivih i napraviti dvije jednostavnije animacije kretanja kugli u ravni. Program koji ćemo koristiti za tu namjenu je Adobe Flash Profesional CS6. Napomenimo da će sve ovo raditi u bilo kojoj verziji CS-a, koja podržava ActionScript 3.0.

#### **Primjer broj 1.**

Želimo napraviti animaciju tri kugle koje će se kretati po kružnici poluprečnika 70 piksela. Naštimati ćemo i to da samo jedna od kugli ostavlja trag svog puta. Za ilustraciju šta želimo dobiti može poslužiti šest figura na Slici 7.

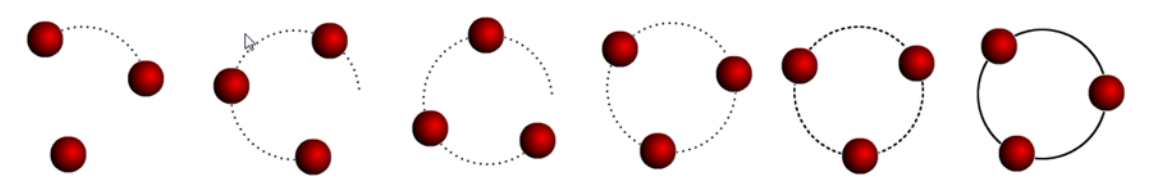

SLIKA 7 - Ilustracija kretanja koju želimo napraviti.

Jednom kad pokrenemo Adobe Flash pojavit će nam se prozor dobrodošlice. Na tom prozoru pronađimo Create New i izaberimo ActionScript 3.0. Nakon toga bi u sredinu ekrana trebali vidjeti bijeli pravougaonik (obično dimenzija 550x400px). Ovaj pravougaonik mi ćemo zvati platno. Radnu površinu možemo promijeniti ako idemo na Windows -> Workspace i izaberemo jedan od ponuđenih. U ovom slučaju mi ćemo izabrati Classic.

Na traci sa alatima sa lijeve strane pronađimo Oval Tool (alat se nalazi odmah ispod Line Tool-a, i možemo ga dobiti i pritiskom na slovo O) i nacrtajmo jedan krug (držeći tipku Shift). Krug obojimo tako što ćemo izabrati Pain Bucket Tool (nalazi se odmah iznad Eyedropped Toola), na Fill Color izabremo boju i onda kliknemo na nacrtan krug.

Jednom kad smo nacrtali i obojili krug biramo Selection Tool (prvi alat sa lijeve strane, dobijemo ga i pritiskom na slovo V), klikamo na nacrtani krug i idemo na Modify -> Convert to Symbol i u polje Name kucamo kugla. Poslije toga na desnoj strani na traci sa alatima Properties kao <Instance Name> kucamo kugla\_mc.

Sad, pnovo biramo Selection Tool, klikamo negdje na platno (deselektujemo sve), i pritišćemo F9 na tastaturi. Otvorit će nam se Actions prozor. U taj prozor kucamo sljedeće naredbe

```
import flash.events.Event;<br>var sirinaScene = stage.stageWidth;
var visinaScene = stage.stageHeight;<br>var crna:uint = 0x000000;
var gustina:Number = 10;
var \bar{t}: Number = 0;
kugla_mc.addEventListener(Event.ENTER_FRAME, grow);<br>function grow(e:Event):void
{ 
   t++; var sint:Number = Math.sin(-t / gustina);
   var cost: Number = Math.cos(-t / gustina);<br>graphics.beginFill(crna);
```

```
graphics.drawRect((sirinaScene/2) + 70*cost-1, (visinaScene/2) + 
70*sint-1, 2, 2);
e.target.x = (si \text{ r} \text{ ina} \text{Scene}/2) + 70*cost-20;<br>e.target.y = (vi \text{ si na} \text{Scene}/2) + 70*sint-20;
```
Samo značenje naredbi je intuitivno i ovdje nećemo ulazit u detalje. Možete primijetiti da je sintaksa naredbi uveliko slična programskom jeziku Java.

Sad ako pomoću Ctrl + Enter pokrenemo animaciju, rezultat gornjeg koda je ta, da će se na sredini platna pojaviti kugla koja će se postepeno pomjerati po kružnoj putanji (po kružnici poluprečnika 70 piksela), i da će ostavljati crni trag iza sebe. Recimo samo da su za kružnu putanju odgovorne sljedeće dvije naredbe

```
e.target.x = (si \text{ r}i \text{ na} \text{Scene}/2) + 70* \text{cost}-20;
e.target.y = (visinaSecne/2) + 70*sint-20;
```
Sad izađemo iz pokrenute animacije. Kopirajmo nacrtani krug dva puta, i preimenujmo <Instance Name> za prvu kopiju u kugla2\_mc a za drugu kopiju u kugla3\_mc. Sad ispod naredbe

var  $t:Number = 0;$ 

dodajmo

```
var t2: Number = -20; var t3: Number = -40;
```
ispod naredbe

#### kugla\_mc.addEventListener(Event.ENTER\_FRAME, grow);

dodajmo

```
kugla2_mc.addEventListener(Event.ENTER_FRAME, grow2);<br>kugla3_mc.addEventListener(Event.ENTER_FRAME, grow3);
```
i na kraju ispod prve funkcije dodajmo sljedeće dvije funkcije

```
function grow2(e: Event): void<br>{<br>t2++;
   t2++;<br>var sint:Number = Math.sin(-t2 / gustina);
   var cost:Number = Math.cos(-t2 / gustina);<br>e.target.x = (sirinaScene/2) + 70*cost-20;
   e.target.y = (visinaSecne/2) + 70*sint-20;
} 
i
function grow3(e:Event):void
   t3++;<br>var sint:Number = Math.sin(-t3 / gustina);
   var cost:Number = Math.cos(-t3 / gustina);<br>e.target.x = (sirinaScene/2) + 70*cost-20;
   e.target.y = (visinaSecne/2) + 70*sint-20;
```
} Time je prvi primjer gotov. Čitav kod programa je

```
import flash.events.Event;<br>var sirinaScene = stage.stageWidth;
var visinaScene = stage.stageHeight; var crna:uint = 0x000000;
var gustina: Number = 10;
var t:Number = 0;<br>var t2:Number = -20;
var t3: Number = -40;
kugla_mc.addEventListener(Event.ENTER_FRAME, grow);<br>kugla2_mc.addEventListener(Event.ENTER_FRAME, grow2);<br>kugla3_mc.addEventListener(Event.ENTER_FRAME, grow3);
function grow(e: Event): void
{ 
   t++;<br>var sint:Number = Math.sin(-t / gustina);
   var cost:Number = Math.cos(-t / gustina); graphics.beginFill(crna);
graphics.drawRect((sirinaScene/2) + 70*cost-1, (visinaScene/2) + 70*sint-1, 2, 2);
   e.target.x = (sirinaScene/2) + 70*cost-20;<br>e.target.y = (visinaScene/2) + 70*sint-20;
} 
function grow2(e: Event): void<br>{<br>t2++;
    t2++;<br>var sint:Number = Math.sin(-t2 / gustina);
    var cost:Number = Math.cos(-t2 / gustina); 
   e.target.x = (si \text{ rina}Scene/2) + 70<sup>*</sup>cost-20;<br>e.target.y = (vi \text{ sin}aScene/2) + 70*sint-20;
} 
function grow3(e:Event):void<br>{
    t3++; var sint:Number = Math.sin(-t3 / gustina); 
    var cost:Number = Math.cos(-t3 / gustina);
    e.target.x = (sirinaScene/2) + 70*cost-20; e.target.y = (visinaScene/2) + 70*sint-20; 
}
```
**Primjer broj 2.** Ako sve na platnu ostavimo isto, a kod malo modifikujemo tj. ubacimo sljedeći kod

import flash. events. Event;

```
var sirinaScene = stage. stageWidth;
var visinaScene = stage. stageHeight;
var crna: uint = 0x000000;
```

```
var gustina: Number = 20;<br>var gustina2: Number = 200;
   var gustina3:Number = 200; 
   var t: Number = 0;<br>var t2: Number = 0;
   var t3: Number = -50;
    kugla_mc.addEventListener(Event.ENTER_FRAME, grow); 
    kugla2_mc.addEventListener(Event.ENTER_FRAME, grow2);<br>kugla3_mc.addEventListener(Event.ENTER_FRAME, grow3);

   function grow(e:Event):void
t++;<br>//pravim funkcije sin i cos od t<br>var sint:Number = Math.sin(-t / gustina);<br>var cost:Number = Math.cos(-t / gustina);
var cos5t:Number = Math.cos(-5*t / gustina);<br>var sin8t:Number = Math.cos(-8*t / gustina);
          var prva: Number = 60*(3/2)*cost\cos 5t*cost\cos 5t*cost\cos 5t*cost\cos 5t); var druga: Number = 60*(3/2)*sint-sinBt); graphics. beginFill(crna);
          graphics.drawRect((sirinaScene/2) + prva - 1, (visinaScene/2) +
druga-1, 2, 2);
          e.target.x = (sirinaScene/2) + prva - 20;<br>e.target.y = (visinaScene/2) + druga - 20;
   } 
    ĩ,
   function grow2(e:Event):void
          t2++;<br>var sint:Number = Math.sin(-t2 / gustina2);<br>var cost:Number = Math.cos(-t2 / gustina2);<br>var cos5t:Number = Math.cos(-8*t2 / gustina2);<br>var sin8t:Number = Math.cos(-8*t2 / gustina2);
          var prva:Number = 60*((3/2)*cost-cos5t*cos5t*cos5t*cos5t*cos5t);<br>var druga:Number = 60*((3/2)*sint-sin8t);
          e.target.x = (sirinaScene/2) + prva - 20;<br>e.target.y = (visinaScene/2) + druga - 20;
   } 
   function grow3(e: Event): void
    \mathbf{f}t3++; 
       var sint:Number = Math.sin(-t3 / gustina3);<br>var cost:Number = Math.cos(-t3 / gustina3);
       var cos5t:Number = Math.cos(-5*t3 / gustina3);<br>var sin8t:Number = Math.cos(-8*t3 / gustina3);<br>var prva:Number = 60*(3/2)*cost-cos5t*costcos5t*cost*cost*cost;<br>var druga:Number = 60*((3/2)*si nt-sin8t);e. target.x = (sirinaSecne/2) + prva -20;
   e.target.y = (visinaSecne/2) + druga - 20;
```
Kao rezultat ćemo dobiti animaciju čija je ilustracija prikazana na Slici 8.

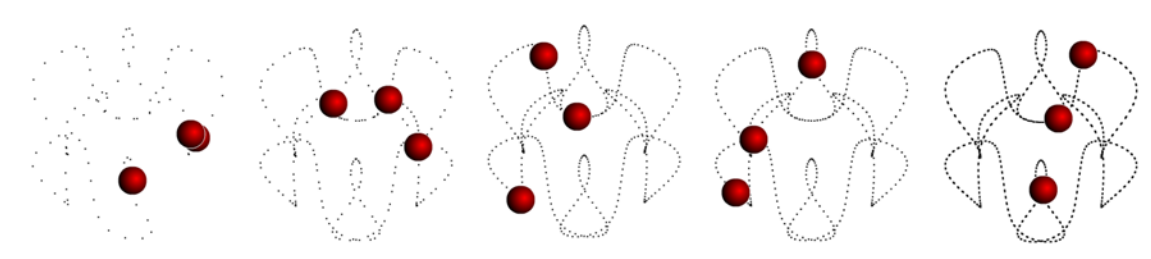

SLIKA 8 - Ilustracija kretnji kugli koju ćemo dobiti u Primjeru 2.

## **Literatura**

**[1] T. M. Apostol; Mathematical Analysis , second edition; Addison-Wesley, str. 140-174, 2004.**

**[2] C. Grover; Flash CS6: The Missing Manual, Pogue Press City, 2012.**